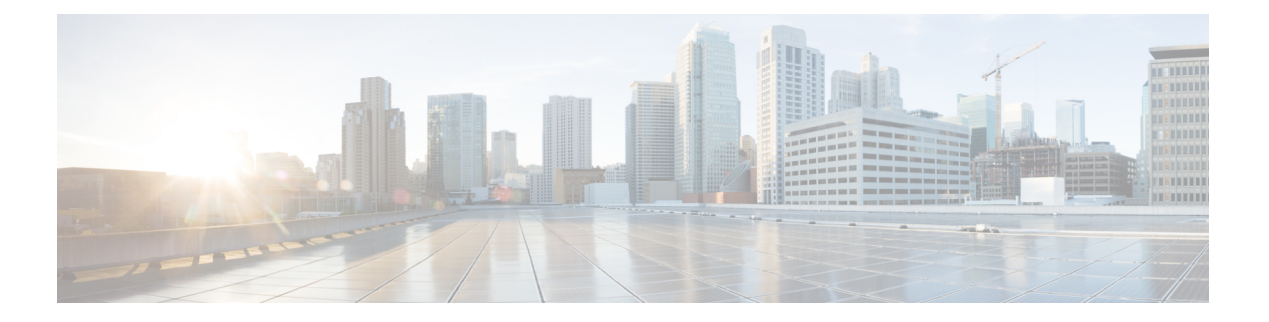

# **WebDialer**

- [WebDialer](#page-0-0) の概要 (1 ページ)
- WebDialer [の前提条件](#page-0-1) (1 ページ)
- WebDialer [の設定タスク](#page-1-0) フロー (2 ページ)
- WebDialer [の連携動作](#page-14-0) (15 ページ)
- WebDialer [の制限事項](#page-15-0) (16 ページ)
- WebDialer [のトラブルシューティング](#page-16-0) (17 ページ)

# <span id="page-0-0"></span>**WebDialer** の概要

Cisco WebDialer は Unified Communications Managerノードにインストールされ、Unified Communications Manager とともに使用されます。これにより、Cisco Unified IP Phone ユーザは Web およびデスクトップ アプリケーションからコールを発信することができます。

CiscoWebDialerは社員名簿にあるハイパーリンクされた電話番号を使用します。そのため、相 手の電話番号をWebページでクリックすればコールを発信できます。CiscoWebDialerは、IPv4 と IPv6 アドレスの両方をサポートします。

Cisco Unified Communications セルフケア ポータルの [ディレクトリ(Directory)] ウィンドウ で、以下のような URL を使用して Cisco WebDialer を起動します。

https://<IP address of Cisco Unified Communications Manager server>:8443/webdialer/ Webdialer

# <span id="page-0-1"></span>**WebDialer** の前提条件

Cisco WebDialer では、次のソフトウェア コンポーネントが必要です。

• CTI 対応の Cisco Unified IP 電話

# <span id="page-1-0"></span>**WebDialer** の設定タスク フロー

## 始める前に

• WebDialer [の前提条件](#page-0-1) (1 ページ)を確認してください。

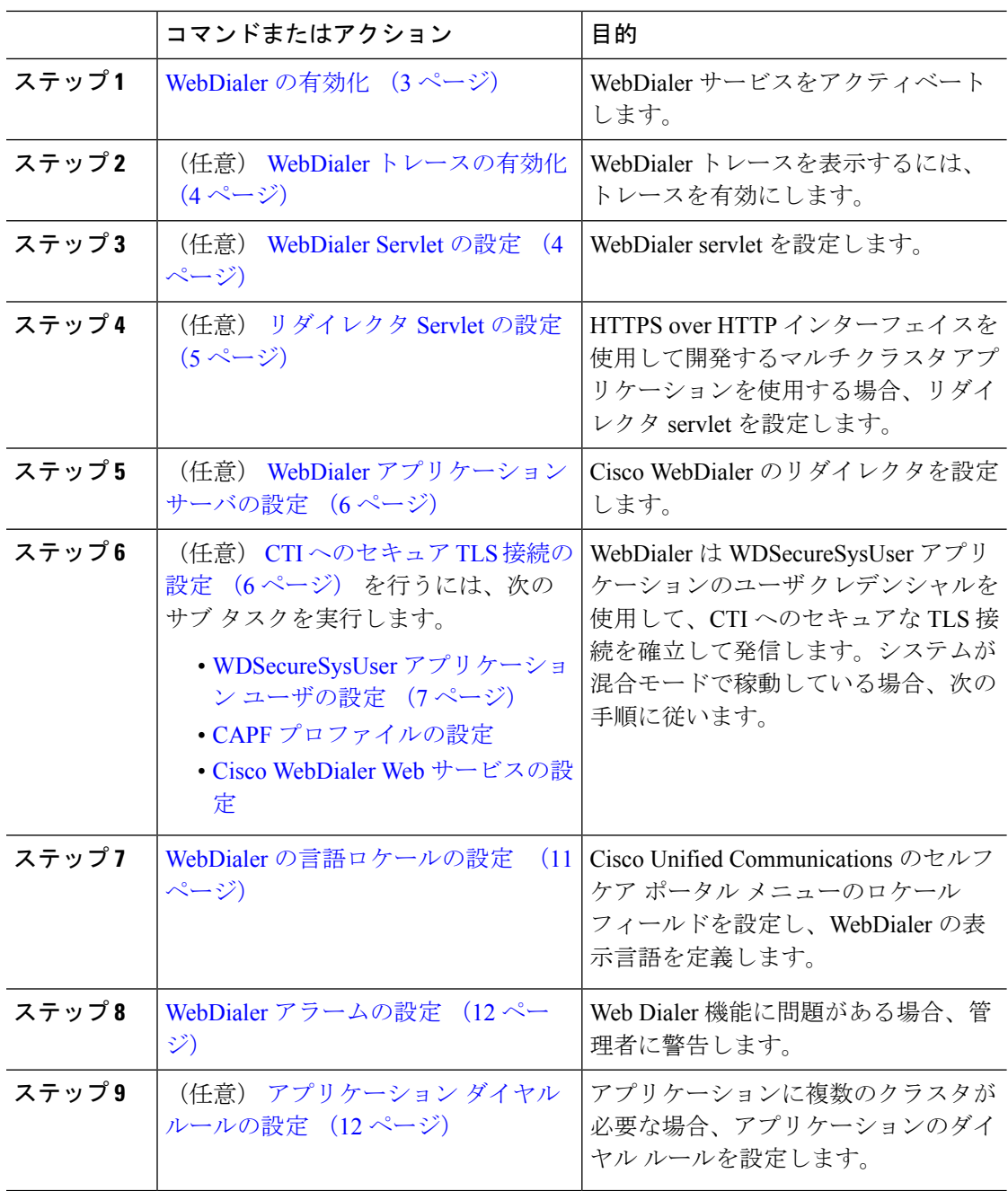

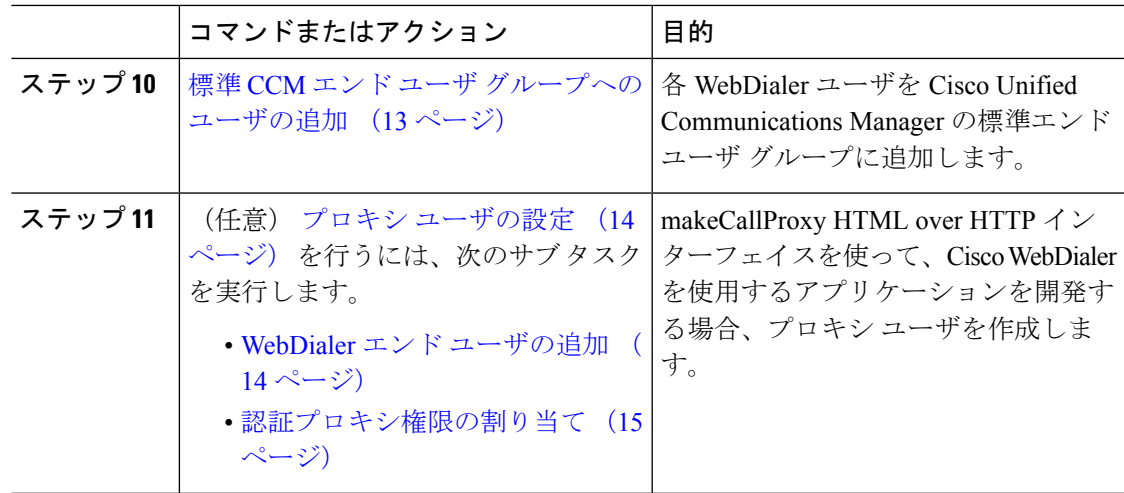

## <span id="page-2-0"></span>**WebDialer** の有効化

手順

- ステップ **1** [Cisco UnifiedServiceability] から選択します。 **[**ツール(**Tools**)**]** > **[**サービス アクティベーショ ン(**Service Activation**)**]** を選択します。
- ステップ **2 [**サーバ(**Server**)**]** ドロップダウン リストから、リストされている Unified Communications Manager サーバを選択します。
- ステップ **3** [CTI サービス(CTI Services)] から、[Cisco WebDialer Web サービス(Cisco WebDialer Web Service)] チェック ボックスをオンにします。
- ステップ4 [保存 (Save)] をクリックします。
- ステップ **5** [Cisco Unified Serviceability] から選択します。 **[**ツール(**Tools**)**]** > **[**コントロール センター **-** 機 能サービス(**Control Center - FeatureServices**)**]**を選択して、CTI Managerサービスがアクティ ブでスタート モードになっていることを確認します。

WebDialerを正しく機能させるには、CTIManagerサービスをアクティブにして、スタートモー ドにする必要があります。

### 次のタスク

WebDialer [の言語ロケールの設定](#page-10-0) (11 ページ) または、次のオプション タスクの一部または 全部を実行します。

- WebDialer [トレースの有効化](#page-3-0) (4 ページ)
- [WebDialer](#page-3-1) Servlet の設定 (4 ページ)
- [リダイレクタ](#page-4-0) Servlet の設定 (5 ページ)
- WebDialer [アプリケーション](#page-5-0) サーバの設定 (6 ページ)

• CTI [へのセキュア](#page-5-1) TLS 接続の設定 (6 ページ)

## <span id="page-3-0"></span>**WebDialer** トレースの有効化

Cisco WebDialer のトレースを有効にするには、Cisco Unified Serviceability 管理アプリケーショ ンを使用します。トレースの設定は、WebDialer Servlet と Redirector Servlet の両方に適用され ます。トレースを収集するには、Real-Time Monitoring Tool(RTMT)を使用します。

WebDialer トレース ファイルにアクセスするには、次の CLI コマンドを使用します。

• **file get activelog tomcat/logs/webdialer/log4j**

• **file get activelog tomcat/logs/redirector/log4j**

トレースの詳細については、『*Cisco Unified Serviceability Administration Guide*』を参照してくだ さい。

## 始める前に

[WebDialer](#page-2-0) の有効化 (3 ページ)

#### 手順

- ステップ **1** Cisco Unified Communications Manager アプリケーションのナビゲーション ドロップダウン リス トから、**[Cisco Unified Serviceability]** を選択し、**[**移動(**Go**)**]** をクリックします。
- ステップ **2 [**トレース(**Trace**)**]** > **[**設定(**Configuration**)**]** を選択します。
- ステップ **3** [サーバ(Server)] ドロップダウン リストから、トレースを有効にするサーバを選択します。
- ステップ **4** [サービス グループ(Service Group)] ドロップダウン リストから、[CTI サービス(CTI Services)] を選択します。
- ステップ **5 [**サービス(**Service**)**]** ドロップダウン リストから、**Cisco WebDialer Web** サービスを選択しま す。
- ステップ **6** [トレースの設定(TraceConfiguration)]ウィンドウで、トラブルシューティングの要件に応じ てトレースの設定を変更します。
	- WebDialer トレースの構成時の設定の詳細については、『*Cisco Unified Serviceability Administration Guide*』を参照してください。 (注)

<span id="page-3-1"></span>ステップ **7 [**保存(**Save**)**]** をクリックします。

## **WebDialer Servlet** の設定

WebDialer Servlet は、特定のクラスタ内の Cisco Unified Communications Manager のユーザがコー ルを発信および完了できるようにする Java Servlet です。

始める前に

[WebDialer](#page-2-0) の有効化 (3 ページ)

手順

- ステップ **1 [**システム(**System**)**]** > **[**サービス パラメータ(**Service Parameters**)**]** を選択します。
- ステップ **2** [サーバ(**Server**)] ドロップダウン リストから、Cisco WebDialer Web サービス パラメータを 設定する Cisco Unified Communications Manager サーバを選択します。
- ステップ **3** [サービス(**Service**)] ドロップダウン リストから、[**Cisco WebDialer Web Service**] を選択しま す。
- ステップ **4** 関連する WebDialer Web サービスのパラメータを設定します。パラメータの詳細については、 オンライン ヘルプを参照してください。
- ステップ **5** 新しいパラメータ値を有効にするには、Cisco WebDialer Web サービスを再起動します。

## <span id="page-4-0"></span>リダイレクタ **Servlet** の設定

リダイレクタ Servlet は Java ベース Tomcat Servlet です。Cisco WebDialer ユーザが要求を行う と、リダイレクタ Servlet が Cisco Unified Communications Manager のクラスタでその要求を検 索し、Cisco Unified Communications Manager のクラスタ内にある特定の Cisco WebDialer サーバ にその要求をリダイレクトします。リダイレクタ Servlet は、HTML over HTTPS インターフェ イスを使用して開発されたマルチ クラスタ アプリケーションでのみ使用できます。

### 始める前に

[WebDialer](#page-2-0) の有効化 (3 ページ)

- ステップ **1** [Cisco Unified CM の管理(Cisco Unified CM Administration)] から選択します。 **[**システム (**System**)**]** > **[**サービス パラメータ(**Service Parameters**)**]**。
- ステップ **2** [サーバ(**Server**)] ドロップダウン リストから、リダイレクタ サーブレットを設定する Cisco Unified Communications Manager サーバを選択します。
- ステップ **3** [サービス(**Service**)] ドロップダウン リストから、Cisco WebDialer Web サービスを選択しま す。
- ステップ **4** 関連する WebDialer Web サービスのパラメータを設定します。パラメータの詳細については、 オンライン ヘルプを参照してください。
- ステップ **5** 新しいパラメータ値を有効にするには、Cisco WebDialer Web サービスを再起動します。

WebDialer Web サービスの詳細については、『*Cisco Unified Serviceability Administration Guide*』 を参照してください。

# <span id="page-5-0"></span>**WebDialer** アプリケーション サーバの設定

アプリケーション サーバは Redirector Servlet を設定するために必要です。リダイレクタは、1 つのクラスタに複数の Unified Communications Manager サーバを設定している場合にのみ必要 です。

### 始める前に

[WebDialer](#page-2-0) の有効化 (3 ページ)

#### 手順

- ステップ **1** [Cisco Unified CM の管理アプリケーション サーバ(Cisco Unified Communications Manager Administration Application server)] ウィンドウから、**[**システム(**System**)**]** > **[**アプリケーショ ン サーバ(**Application Server**)**]** を選択します。
- ステップ **2** [アプリケーション サーバ タイプ(**Application Server Type**)] ドロップダウン リストから、 [**Cisco WebDialer** アプリケーション サーバ(**Cisco WebDialer application server**)] を選択しま す。 選択したサーバは、Cisco WebDialer Web サービスの [サービス パラメータの設定(**Service**

**Parameter Configuration**)] ウィンドウの [**WebDialer** の一覧(**List of WebDialers**)] フィール ドに表示されます。

## <span id="page-5-1"></span>**CTI** へのセキュア **TLS** 接続の設定

WebDialer では、発信するときに、WDSecureSysUser アプリケーションのユーザ クレデンシャ ルを使用して CTI へのセキュアな TLS 接続を確立します。セキュアな TLS 接続を確立するよ うに WDSecureSysUser アプリケーション ユーザを設定するには、次のタスクを実行します。

#### 始める前に

- Cisco CTL Client をインストールし、設定します。CTL クライアントの詳細については、 Cisco Unified [Communications](https://www.cisco.com/c/en/us/support/unified-communications/unified-communications-manager-callmanager/products-maintenance-guides-list.html) Manager セキュリティ ガイド を参照してください。
- [エンタープライズ パラメータ設定(Enterprise Parameters Configuration)] ウィンドウ の [クラスタ セキュリティ モード (Cluster Security Mode) ] を 1 に設定します (混合モー ド)。システムを混合モードで操作することは、システムの他のセキュリティ機能に影響 を及ぼします。システムが現在混合モードで動作していない場合、これらの相互作用を理 解していないときは、混合モードに切り替えないでください。詳細については、[Cisco](https://www.cisco.com/c/en/us/support/unified-communications/unified-communications-manager-callmanager/products-maintenance-guides-list.html) Unified [Communications](https://www.cisco.com/c/en/us/support/unified-communications/unified-communications-manager-callmanager/products-maintenance-guides-list.html) Manager セキュリティ ガイドを参照してください。
- 最初のノードで Cisco Certificate Authority Proxy Function サービスをアクティブにします。
- [WebDialer](#page-2-0) の有効化 (3 ページ)

### 手順

•

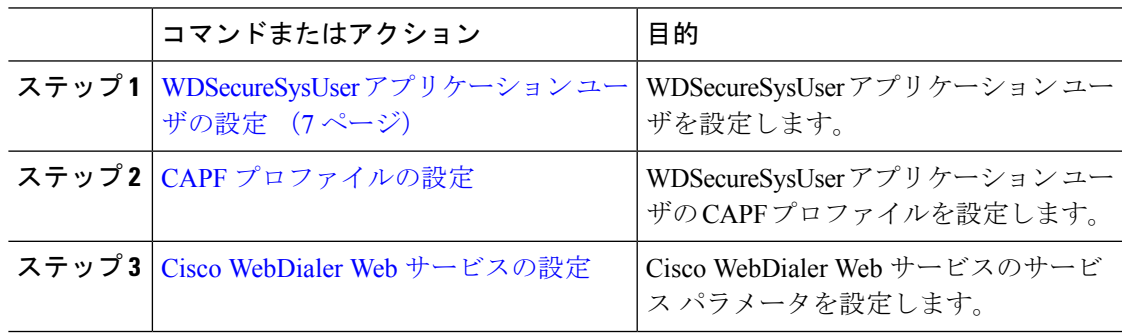

## <span id="page-6-0"></span>**WDSecureSysUser** アプリケーション ユーザの設定

## 手順

- ステップ **1** [Cisco Unified CM の管理(Cisco Unified CM Administration)] から選択します。 **[**ユーザ管理 (**User Management**)**]** > **[**アプリケーション ユーザ(**Application User**)**]** を選択します。
- ステップ **2** [検索(**Find**)] をクリックします。
- ステップ **3** [アプリケーション ユーザの検索と一覧表示のアプリケーション(**Find and List Application Users Application**)] ウィンドウから、[**WDSecureSysUser**] を選択します。
- ステップ **4** [アプリケーション ユーザの設定(**Application User Configuration**)] ウィンドウの各フィール ドを設定し、[保存(**Save**)] をクリックします。

## 次のタスク

CAPF [プロファイルの設定](cucm_b_cucm-feature-configuration-guide_1201_chapter13.pdf#nameddest=unique_214)

## **CAPF** プロファイルの設定

認証局プロキシ機能(CAPF)は、セキュリティ証明書を発行して、認証するタスクを実行す るコンポーネントです。アプリケーション ユーザの CAPF プロファイルを作成すると、プロ ファイルは設定の詳細を使用してアプリケーションの安全な接続を開きます。

#### 手順

ステップ **1** [Cisco Unified CM の管理(Cisco Unified CM Administration)] から選択します。 **[User Management]** > **[Application User CAPF Profile]**。

ステップ **2** 次のいずれかの作業を実行します。

- 新しい CAPF プロファイルを追加するには、[検索対象(**Find**)] ウィンドウで [新規追加 (**Add New**)] をクリックします。
- 既存のプロファイルをコピーするには、適切なプロファイルを見つけ、[コピー(**Copy**)] 列内にあるそのレコード用の [コピー(**Copy**)] アイコンをクリックします

既存のエントリを更新するには、適切なプロファイルを見つけて表示します。

- ステップ **3** 関連するCAPFプロファイルフィールドを設定または更新します。フィールドとその設定オプ ションの詳細については、「関連項目」の項を参照してください。
- ステップ **4** [保存(**Save**)] をクリックします。
- ステップ **5** セキュリティを使用するアプリケーション ユーザおよびエンド ユーザごとに、この手順を繰 り返します。

**CAPF** プロファイルの設定

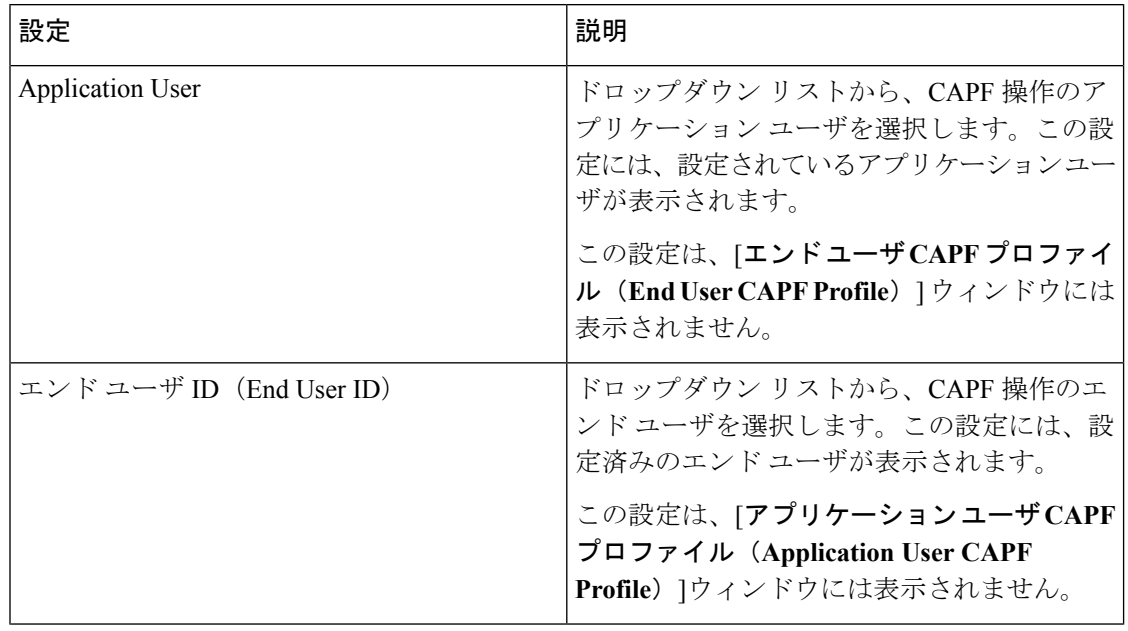

 $\mathbf{l}$ 

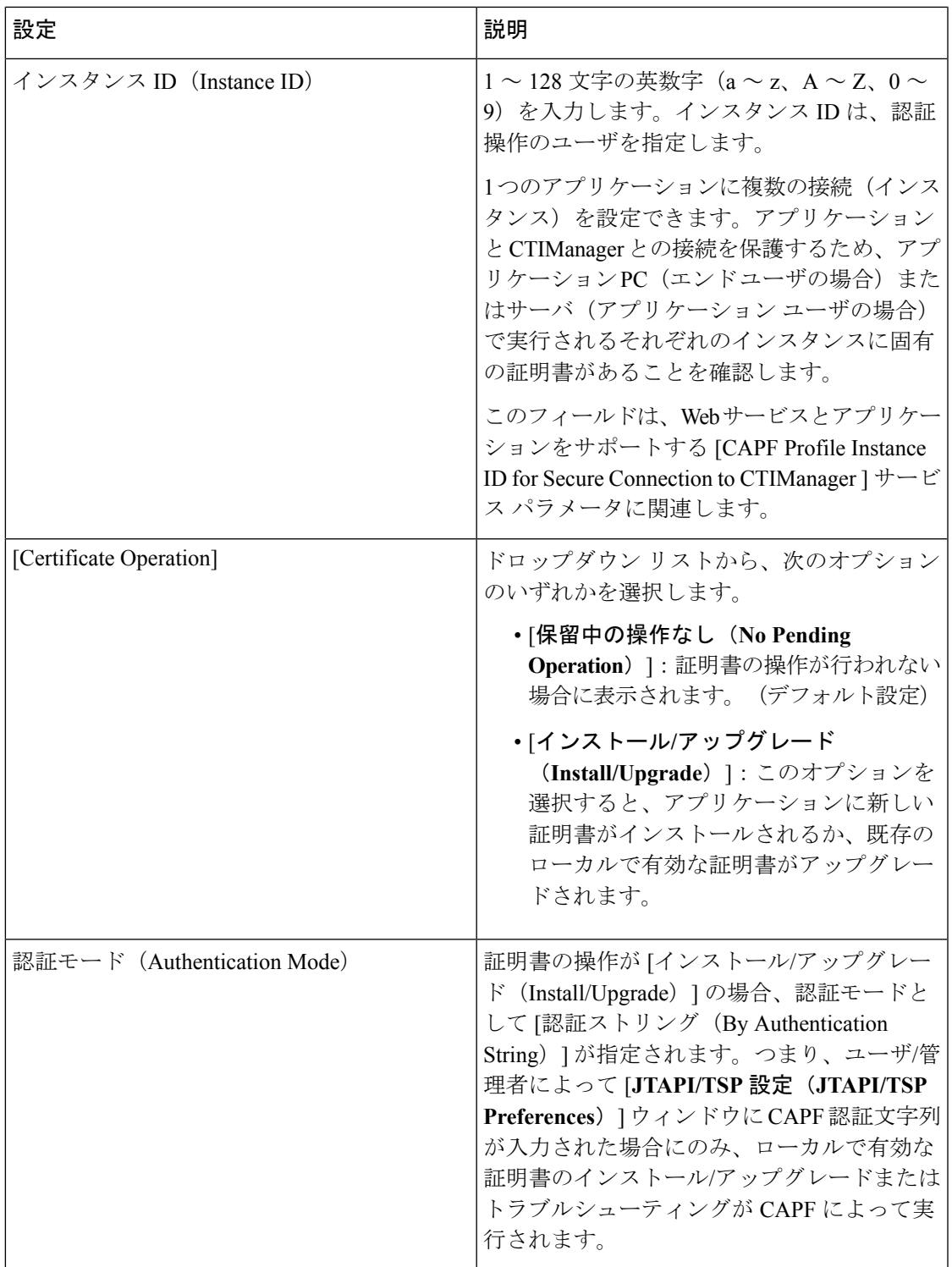

I

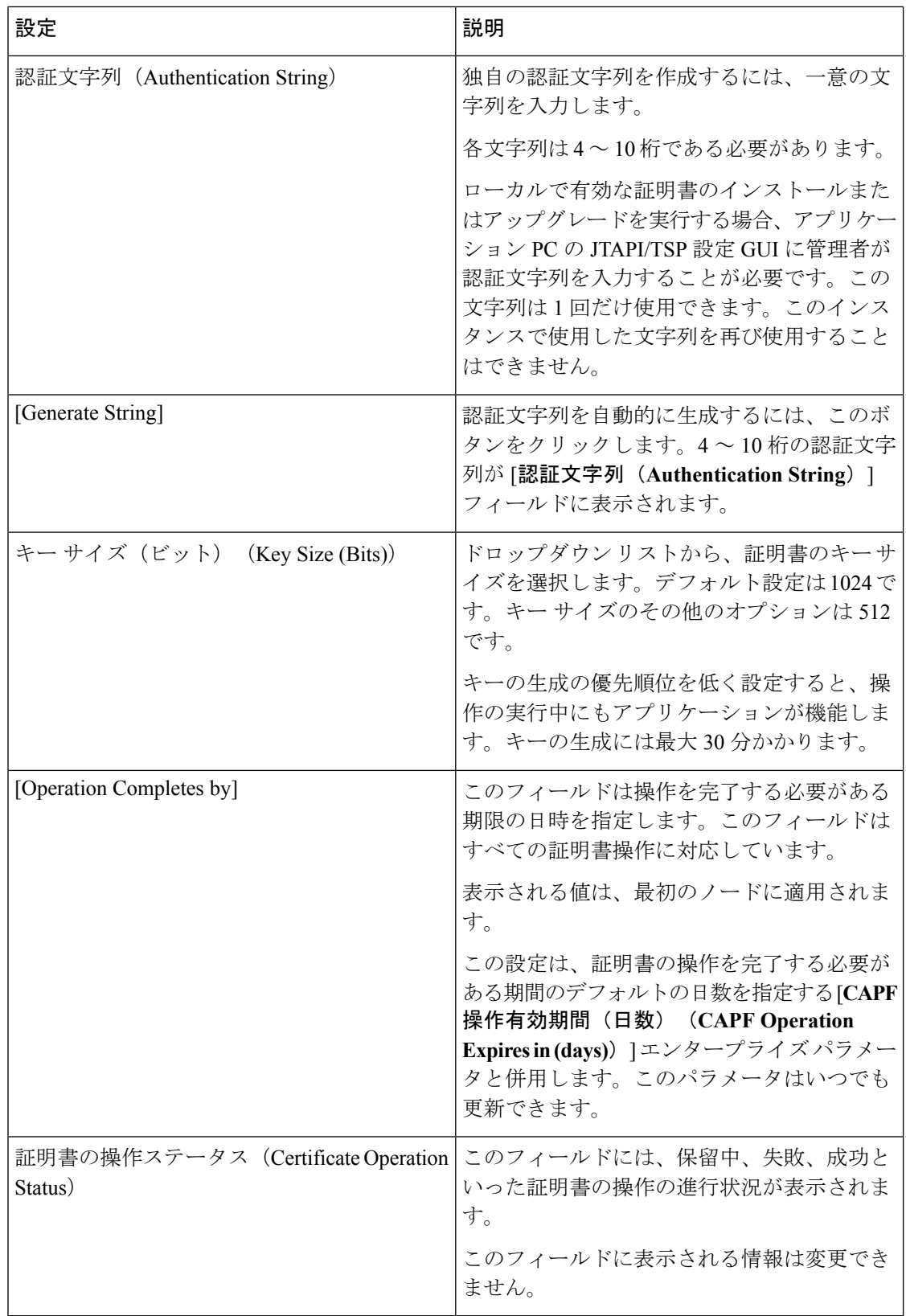

## **Cisco IP Manager Assistant** の設定

手順

- ステップ **1** [Cisco Unified CM の管理(Cisco Unified CM Administration)] から選択します。 **[**システム (**System**)**]** > **[**サービス パラメータ(**Service Parameters**)**]**。
- ステップ **2** [サーバ(Server)] ドロップダウン リストから、Cisco WebDialer Web サービスがアクティブに なっているサーバを選択します。
- ステップ **3** [サービス(Service)] ドロップダウン リストから、[Cisco IP Manager Assistant][Cisco WebDialer Web] サービスを選択します。 パラメータのリストが表示されます。
- ステップ **4** [CTIManager Connection Security Flag] パラメータおよび [CAPF Profile Instance ID for Secure Connection to CTIManager] パラメータを選択して更新します。

パラメータの説明を表示するには、パラメータ名のリンクをクリックします。

- (注) CTIManager は IPv4 および IPv6 のアドレスをサポートします。
- ステップ5 [保存 (Save) ] をクリックします。
- ステップ **6** サービスがアクティブになっているサーバごとに、この手順を繰り返します。

## 次のタスク

Manager Assistant [の共有回線のタスク](cucm_b_cucm-feature-configuration-guide_1201_chapter13.pdf#nameddest=unique_202) フローを参照して、次のタスクを決定、完了します。

## <span id="page-10-0"></span>**WebDialer** の言語ロケールの設定

Cisco WebDialer の言語ロケールを設定するには、Cisco Unified Communications セルフ ケア ポー タルを使用します。デフォルトの言語は英語です。

### 始める前に

[WebDialer](#page-2-0) の有効化 (3 ページ)

- ステップ **1** Cisco Unified Communications セルフ ケア ポータルから、[全般設定(**General Settings**)] タブ をクリックします。
- ステップ **2** [言語(**Language**)] をクリックします。
- ステップ **3** [表示言語(**DisplayLanguage**)]ドロップダウンリストから、言語ロケールを選択して、[保存 (**Save**)] をクリックします。

## <span id="page-11-0"></span>**WebDialer** アラームの設定

Cisco WebDialer サービスは、Cisco Tomcat を使用してアラームを生成します。

始める前に

WebDialer [の言語ロケールの設定](#page-10-0) (11 ページ)

手順

- ステップ **1** [Cisco UnifiedServiceability]から選択します。**[**アラーム(**Alarm**)**]** > **[**設定(**Configuration**)**]**。
- ステップ **2** [サーバ(Server)] ドロップダウン リストから、アラームを設定するサーバを選択し、[移動 (Go)] をクリックします。
- ステップ **3** [サービスグループ(Services Group)]ドロップダウンリストから、[プラットフォームサービ ス(Platform Services)] を選択し、[移動(Go)] をクリックします。
- ステップ **4** [サービス(Services)]ドロップダウンリストから、[Cisco Tomcat(Cisco Tomcat)]を選択し、 [移動 (Go) ] をクリックします。
- ステップ **5** 設定でクラスタがサポートされる場合は、[すべてのノードに適用(Apply toAllNodes)]チェッ ク ボックスをオンにして、クラスタ内の全ノードにアラーム設定を適用します。
- ステップ **6** 「アラーム設定」の説明に従って設定を行います。この項ではモニタおよびイベントレベルに ついても説明されています。
	- アラーム設定の詳細については、『*Cisco Unified Serviceability Guide*』を参照してくだ さい。 (注)
- ステップ7 [保存 (Save) 1をクリックします。

### 次のタスク

標準 CCM エンド ユーザ [グループへのユーザの追加](#page-12-0) (13ページ)。または (任意で) アプリ ケーションに複数のクラスタが必要な場合は、[アプリケーション](#page-11-1) ダイヤル ルールの設定 (12 [ページ\)](#page-11-1)を参照してください。

# <span id="page-11-1"></span>アプリケーション ダイヤル ルールの設定

## 始める前に

WebDialer [アラームの設定](#page-11-0) (12 ページ)

#### 手順

- ステップ **1** [Cisco Unified CM の管理(Cisco Unified CM Administration)] から選択します。 **[**コール ルー ティング(**Call Routing**)**]** > **[**ダイヤル ルール(**Dial Rules**)**]** > **[**アプリケーション ダイヤル ルール(**Application Dial Rules**)**]**。
- ステップ **2** [名前(Name)] フィールドに、ダイヤル ルールの名前を入力します。
- ステップ **3** [説明(Description)] フィールドに、ダイヤル ルールの説明を入力します。
- ステップ **4** [開始番号(Number Begins With)] フィールドに、このアプリケーション ダイヤル ルールを適 用する電話番号の先頭部分の数字を入力します。
- ステップ **5** [桁数(Number of Digits)] フィールドに、このアプリケーション ダイヤル ルールを適用する ダイヤル番号の長さを入力します。
- ステップ **6 [**削除する合計桁数(**Total Digits to be Removed**)**]** フィールドに、このダイヤル ルールに適用 されるダイヤル番号の開始部分から Unified Communications Manager が削除する桁数を入力し ます。
- ステップ **7** [プレフィックス パターン(Prefix With Pattern)] に、アプリケーション ダイヤル ルールに適 用する、ダイヤル番号に付加するパターンを入力します。
- ステップ **8** [アプリケーション ダイヤル ルールの優先順位(Application Dial Rule Priority)] で、ダイヤル ルールの優先順位を上位、下位、中位から選択します。
- ステップ **9 [**保存(**Save**)**]** をクリックします。

# <span id="page-12-0"></span>標準 **CCM** エンド ユーザ グループへのユーザの追加

Unified Communications Manager の [ユーザ ディレクトリ(User Directory windows)] ウィンド ウのCisco WebDialerリンクを使用するには、各ユーザを標準のUnifiedCommunications Manager エンド ユーザ グループに追加する必要があります。

- ステップ **1 [**ユーザ管理(**User Management**)**]** > **[**ユーザグループ(**User Group**)**]** の順に選択します。
- ステップ **2** [ユーザグループの検索**/**一覧表示(**Find and List User Group**)] ウィンドウで、[検索(**Find**)] をクリックします。
- ステップ **3** [**Standard CCM End Users**] をクリックします。
- ステップ **4** [ユーザグループの設定(**User Group Configuration**)] ウィンドウで [グループにエンドユーザ を追加(**Add End Users to Group**)] をクリックします。
- ステップ **5** [ユーザの検索**/**一覧表示(**Find and List Users**)] ウィンドウで、[検索(**Find**)] をクリックし ます。特定のユーザの条件を入力できます。
- ステップ **6** ユーザ グループに 1 人以上のユーザを追加するには、次のいずれかの手順を実行します。
	- 1 人以上のユーザを追加するには、各ユーザの横にあるチェックボックスをオンにしてか ら [選択項目の追加(**Add Selected**)] をクリックします。

• すべてのユーザを追加するには、[すべて選択(**Select All**)] をクリックして [選択項目の 追加(**Add Selected**)] をクリックします。

ユーザは、[ユーザグループの設定(**User Group Configuration**)] ウィンドウの [グループ (Group)] テーブルの [ユーザ(Users)] に表示されます。

## <span id="page-13-0"></span>プロキシ ユーザの設定

makeCallProxy HTML over HTTP インターフェイスを使用して、Cisco WebDialer を使用するた めのアプリケーションを開発している場合、プロキシ ユーザを作成します。makeCallProxy イ ンターフェイスについては、『*Cisco WebDialer API Reference Guide*』の「makeCallProxy」の項 を参照してください。

### 始める前に

標準 CCM エンド ユーザ [グループへのユーザの追加](#page-12-0) (13 ページ)

#### 手順

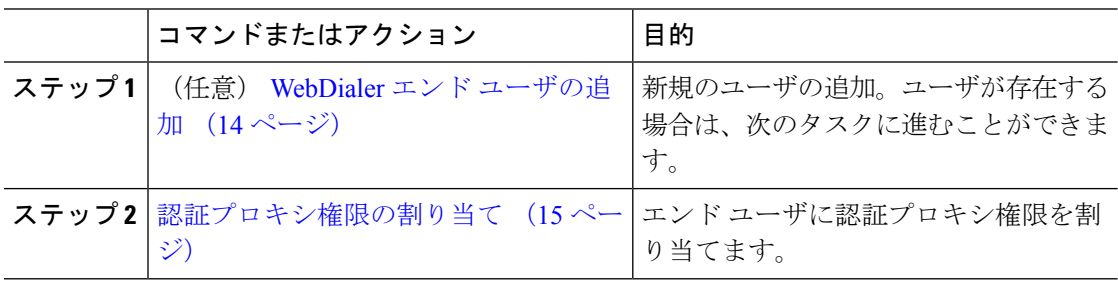

## <span id="page-13-1"></span>**WebDialer** エンド ユーザの追加

- ステップ **1** [Cisco Unified CM の管理(Cisco Unified CM Administration)] から選択します。 **[**ユーザ管理 (**User Management**)**]** > **[**エンド ユーザ(**End User**)**]**。
- ステップ **2** [新規追加(**Add New**)] をクリックします。
- ステップ **3** [姓(**Last Name**)] に入力します。
- ステップ **4** [パスワード(**Password**)] に入力し、確認します。
- ステップ **5** [暗証番号(**PIN**)] に入力し、確認します。
- ステップ **6** [エンドユーザの設定(**End User Configuration**)] ウィンドウの残りのフィールドに入力しま す。 フィールドと設定オプションの詳細については、システムのオンライン ヘルプを参照し てください。
- ステップ **7** [保存(**Save**)] をクリックします。

## <span id="page-14-1"></span>認証プロキシ権限の割り当て

次の手順を実行して、既存のユーザの認証プロキシ権限を有効にします。

手順

- ステップ **1 [**ユーザ管理(**User Management**)**]** > **[**ユーザグループ(**User Group**)**]** の順に選択します。 [ユーザグループの検索**/**一覧表示(**Find and List User Group**)] ウィンドウが表示されます。
- ステップ **2** [検索(**Find**)] をクリックします。
- ステップ **3** [標準 **EM** 認証プロキシ権限(**Standard EM Authentication Proxy Rights**)] リンクをクリック します。
	- [ユーザ グループの設定(**User Group Configuration**)] ウィンドウが表示されます。
- ステップ **4** [グループにエンド ユーザを追加(**Add End Users to Group**)] をクリックします。 [ユーザの検索と一覧表示(**Find and List Users**)] ウィンドウが表示されます。
- ステップ **5** [検索(**Find**)] をクリックします。特定のユーザの条件を追加することもできます。
- ステップ **6** 1 人以上のユーザにプロキシ権限を割り当てるには、次のいずれかの手順を実行します。
- ステップ **7** 単一ユーザを追加するには、ユーザを選択し、[選択項目の追加(**Add Selected**)] を選択しま す。
- ステップ **8** リストに表示されるすべてのユーザを追加するには、[すべて選択(**Select All**)]をクリックし て [選択項目の追加(**Add Selected**)] をクリックします。
	- ユーザは、[ユーザ グループの設定(**User Group Configuration**)] ウィンドウの [グループ (**Group**)] テーブルの [ユーザ(Users)] に表示されます。

# <span id="page-14-0"></span>**WebDialer** の連携動作

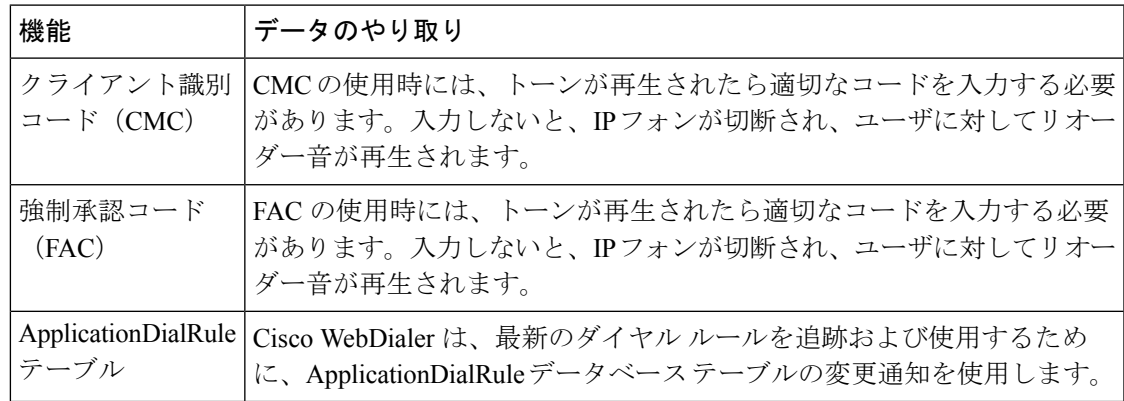

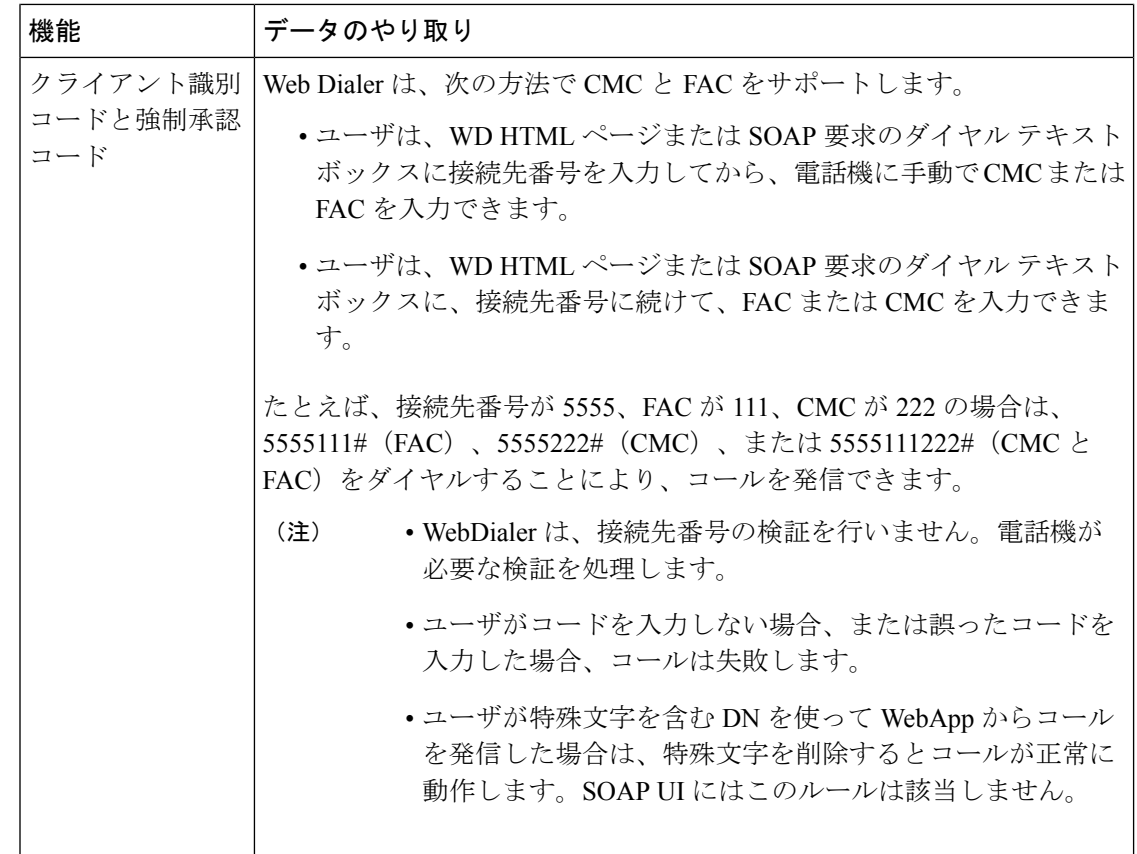

# <span id="page-15-0"></span>**WebDialer** の制限事項

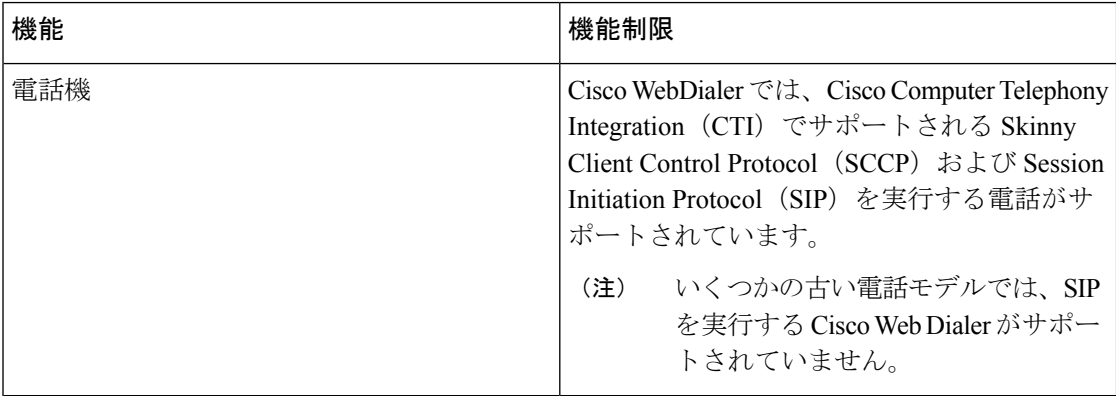

# <span id="page-16-0"></span>**WebDialer** のトラブルシューティング

# 認証エラー

## 問題

Cisco WebDialer には次のメッセージが表示されます。 認証に失敗しました。もう一度入力してください(Authentication failed, please try again)

## 考えられる原因

ユーザが入力したユーザ ID またはパスワードが正しくありません。

## ソリューション

ログイン時に各自の Unified Communications ManagerCisco Unified Communications ManagerUnified Communications Manager ユーザ ID とパスワードを使用していることを確認してください。

# サービスが一時的に使用できない

## 問題

Cisco WebDialer には次のメッセージが表示されます。

サービスは一時的に使用できない状態です。あとでもう一度実行してください(Service temporarily unavailable, please try again later)

## 考えられる原因

同時 CTI セッションの制御制限 3 に達したため、Cisco CallManager サービスが過負荷になりま した。

## ソリューション

しばらくしてから接続を再試行します。

# ディレクトリ サービスがダウンしている

問題

Cisco WebDialer には次のメッセージが表示されます。

サービスは一時的に使用できない状態です。あとでもう一度実行してください: ディレクトリ サービスがダウンしています(Service temporarily unavailable, please try again later: Directory service down)

## 考えられる原因

Cisco Communications Manager のディレクトリ サービスがダウンしている可能性があります。

ソリューション

しばらくしてから接続を再試行します。

# **Cisco CTIManager** がダウンしている

### 問題

Cisco WebDialer には次のメッセージが表示されます。

サービスは一時的に使用できない状態です。あとでもう一度実行してください:CiscoCTIManager がダウンしています(Service temporarily unavailable, please try again later: Cisco CTIManager down)

### 考えられる原因

Cisco Web Dialer に設定されている Cisco CTIManager サービスがダウンしました。

ソリューション

しばらくしてから接続を再試行します。

# セッションの期限切れ、再ログイン

## 問題

Cisco WebDialer には次のメッセージが表示されます。

セッションの期限が切れました。もう一度ログインしてください(Session Expired,Please Login Again)

### 考えられる原因

次のいずれかの場合に、Cisco Web Dialer セッションの期限が切れます。

- WebDialer servlet の設定後
- Cisco Tomcat サービスの再起動時

## ソリューション

Unified Communications Manager のユーザ ID とパスワードを使用してログインします。

# ユーザがログインしているデバイスがありません(**User Not Logged in on Any Device**)

## 問題

Cisco Web Dialer で次のメッセージが表示されます。

ユーザがログインしているデバイスがありません(User Not Logged in on Any Device)

## 考えられる原因

ユーザが Cisco WebDialer の初期設定ウィンドウで Cisco Extension Mobility の使用を選択してい ますが、いずれの IP Phone にもログインしていません。

## ソリューション

- 電話にログインしてから Cisco WebDialer を使用します。
- [Extension Mobilityを使用する(Use Extension Mobility)]オプションを選択する代わりに、 ダイアログボックスの Cisco WebDialer 初期設定リストからデバイスを選択します。

# デバイス**/**回線を開くことができない

### 問題

ユーザがコールを発信しようとすると、CiscoWebDialerには次のメッセージが表示されます。 ユーザがログインしているデバイスがありません(User Not Logged in on Any Device)

## 考えられる原因

- ユーザが、Unified Communications Manager に登録されていない Cisco Unified IPPhone を選 択しました。たとえば、アプリケーションを起動する前に、Cisco IPSoftPhoneを優先デバ イスとして選択しています。
- 新しい電話機があるユーザが、すでに稼働していない古い電話機を選択しています。

## ソリューション

Unified Communications Manager に登録され、稼働している電話機を選択します。

## 転送先に到達できない

## 問題

Cisco WebDialer の [通話終了(End Call)] ウィンドウに次のメッセージが表示されます。

転送先に到達できません(Destination Not Reachable)

## 考えられる原因

- ユーザが間違った番号をダイヤルしました。
- 適切なダイヤル ルールが適用されていません。たとえば、ユーザが 95550100 ではなく 5550100 をダイヤルしました。

## ソリューション

ダイヤル ルールを確認します。